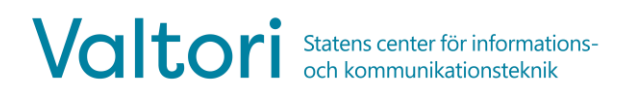

# **Rummets videokonferensenhet och bildskärm väcks genom att lyfta på fjärrkontrollen. Enheterna går automatiskt i viloläge efter avslutad användning.**

# **BESKRIVNING AV FJÄRRKONTROLLEN**

- **1. Infraröd sändare**
- **2. Volym** sänk
- **3. Volym** höj
- **4. Zooma kameran** mindre
- **5. Zooma kameran** mer
- **6. Valknapp**. Tryck för att bekräfta ditt val
- **7. Navigering**. Gå igenom menyer och styr kameran
- **8. Tillbaka/Radera-knapp**. Gå tillbaka i menyerna eller ta bort tecken medan du skriver
- **9. Meny**. Visa menyskärmen
- **10. Hem**. Återgå till den ursprungliga vyn
- **11**. **Grön lur**. Ring eller svara på ett samtal
- **12**. **Röd lur**. Lägg på eller avvisa samtalet.

**13-16. Numerisk knappsats.** Ange bokstäver, siffror eller tecken. I kamerahantering kan du välja en förinställd kameraposition med hjälp av siffror.

**17. Tysta.** Stäng av eller slå på ljudet från mikrofonen.

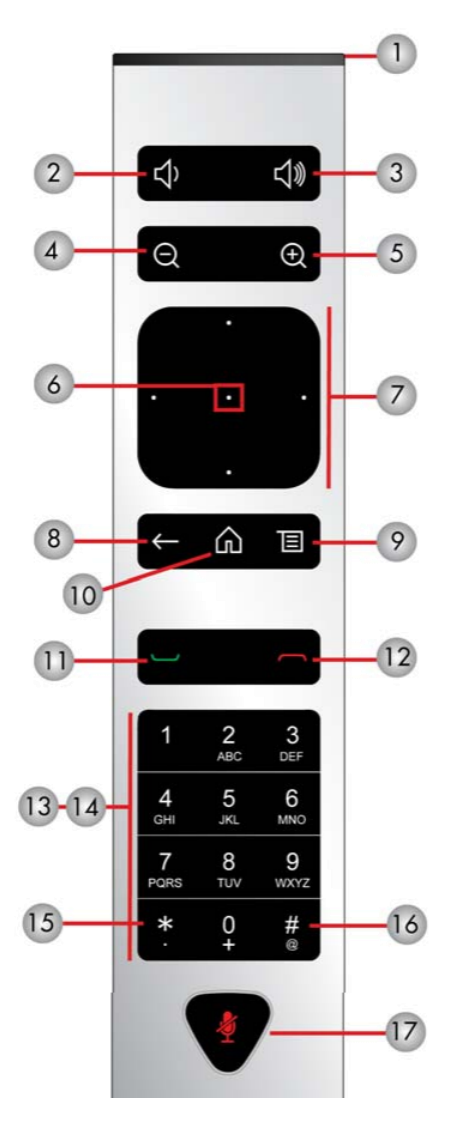

För supporttjänster, vänligen kontakta er lokala lobbytjänst eller er egen verksamhets användarsupport.

#### **RING ETT SAMTAL**

Du kan ringa ett samtal direkt med hjälp av en kalenderreservation, via adressboken eller med en direktuppringning.

### **1. One Touch Dial**

Det enklaste sättet att ansluta till konferenserna är att använda One Touch Dial-funktionen. Först måste du göra en kalenderbokning genom att reservera ett konferensrum med konferensenhet för videokonferenstjänsten via kalenderprogramvara, t.ex. Outlook.

När kalenderreservationen har gjorts visas en separat ruta för den reserverade tiden i kalendervyn på enhetens skärm.

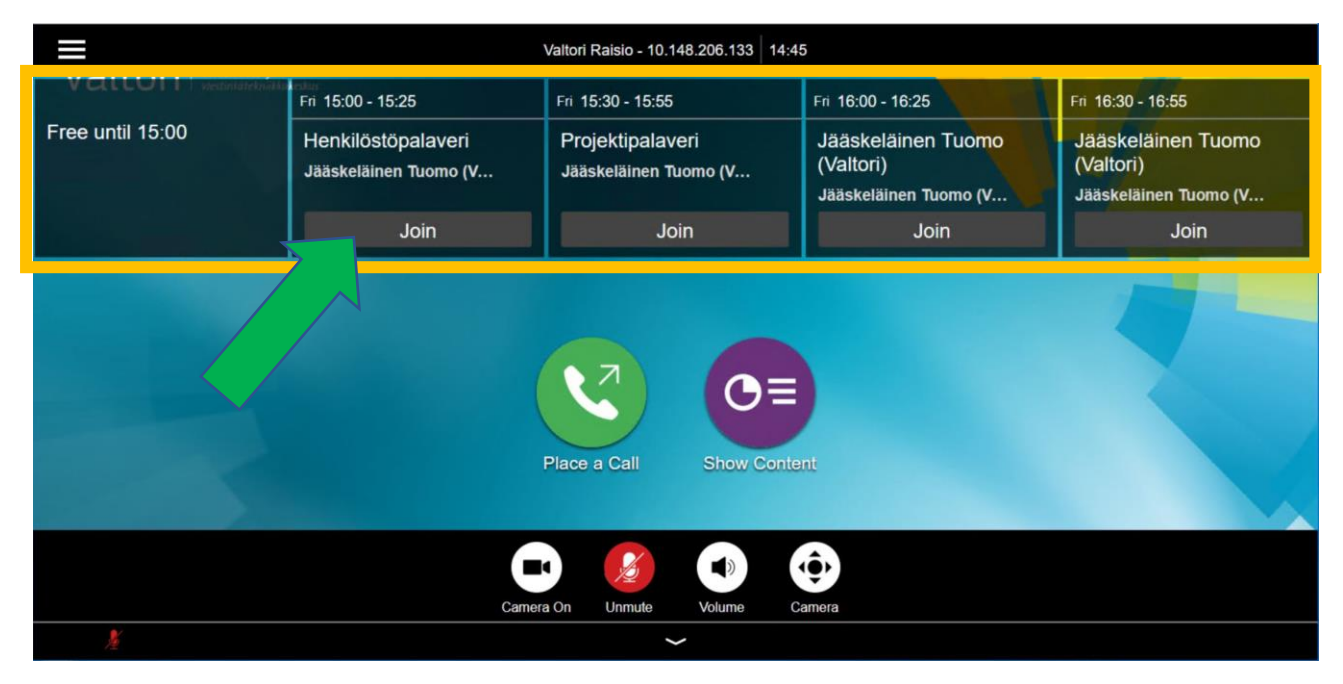

Gå till kalenderbokningen på bildskärmen och tryck på **Join (delta)**.

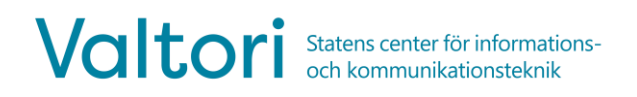

#### **2. Ring genom adressboken**

Väck utrustningen genom att lyfta fjärrkontrollen från bordet.

Använd fjärrkontrollen för att öppna samtalsmenyn genom att trycka på

Välj **Contacts (kontakter)** i menyn som öppnar kontaktmenyn.

Du kan ringa från menyn Contacts (kontakter) genom att använda adressboksstrukturen eller genom att söka efter kontaktinformation i sökfältet.

Välj en kontakt och tryck på **idal** för att ringa ett samtal.

#### **3. Direktuppringning till samtalsadressen**

Du kan använda enheten för att ringa ut med hjälp av samtalsadressen. Destinationen för samtalet kan vara en annan videokonferensenhet eller videokonferenstjänst. Du bör få nödvändig samtalsinformation från parten som organiserar konferensen.

För att ringa direkt från enheten, navigera fjärrkontrollen till samtalsmenyn genom att trycka på

Ange samtalsadressen med sifferknapparna eller tryck på **för att ange** bokstäver.

Samtalsadressen kan ha olika former, t.ex:

**IP-adress** (123.123.123.123)

**SIP URI** (exampel@domain.com)

När du har angett samtalsadressen väljer du **Fill** för att ringa samtalet.

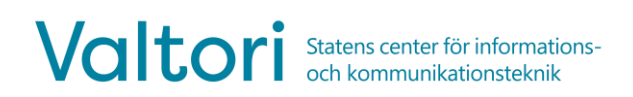

# **INKOMMANDE SAMTAL**

Alla inkommande samtal till enheten måste accepteras.

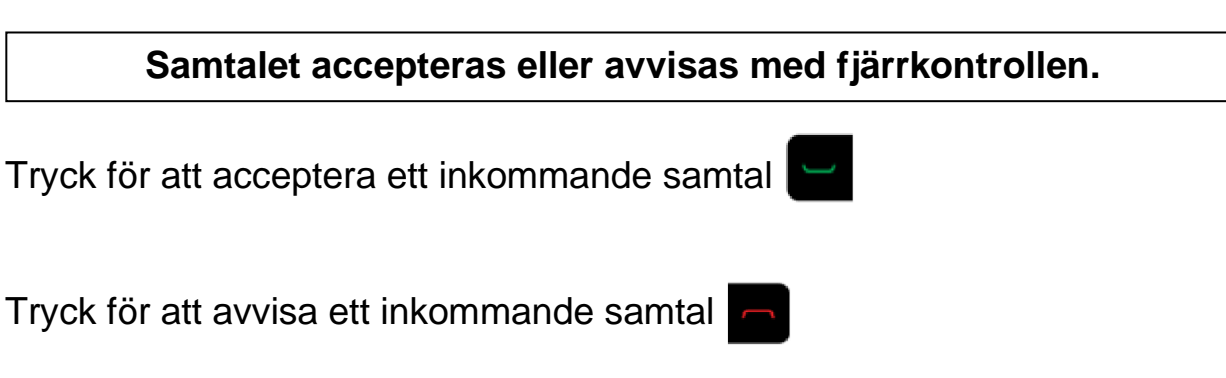

# **4. Använda en videokonferensenhet under ett samtal**

Under ett samtal kan enhetens fjärrkontroll användas för att styra enhetens funktioner.

**Tysta** - Tryck för att stänga av eller stänga av ljudet på enhetens mikrofon. Du kan också stänga av direkt från enhetens mikrofon.

**Justera volymen** - Justera volymen till en lägre eller högre nivå.

**Video på/av** - Om du tillfälligt vill stoppa sändningen av en video trycker du på  $\blacksquare$  och från vyn som öppnas tryck $\blacksquare$ 

När du vill återställa sändningen av en videobild, tryck på **D**och från menyn som öppnas tryck

**Justera kameran** – För att justera kamerans position och zooma, välj Tryck för att zooma in  $\textcircled{a}$  eller ut  $\textcircled{a}$ 

# **5. Skärmdelning**

Videoenheten kan användas för att dela innehåll från datorns skärmbild antingen lokalt eller med deltagarna i en videokonferens.

- 1. För skärmdelning ansluter du systemets HDMI-kabel till datorn
- 2. Koppla bort HDMI-kabeln från din dator för att sluta dela

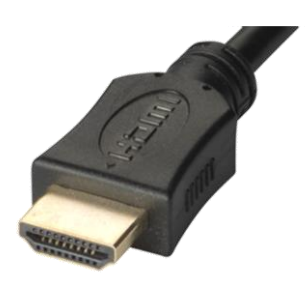